# Guide du visiteur

pour la portion virtuelle des activités carrière

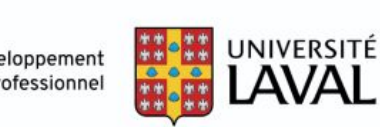

### **Table des matières**

- 1. [Fonctionnement d'une activité carrière virtuelle](#page-2-0)
- 2. [Profil professionnel](#page-3-0)
- 3. [Page d'accueil de l'activité carrière](#page-4-0)
- 4. [Exemple de kiosque virtuel](#page-5-0)
- 5. [Échanges avec les employeurs](#page-6-0)
- 6. [La préparation](#page-7-0)
- 7. [Nos coordonnées](#page-8-0)

#### **Accès :**

Tous les étudiants et les diplômés de l'Université Laval ont accès à l'activité avec leur IDUL et leur mot de passe.

### <span id="page-2-0"></span>**Fonctionnement d'une activité carrière virtuelle**

Vous pouvez accéder aux activités carrière à partir du site Web du Service du développement professionnel ([sdp.ulaval.ca](http://www.sdp.ulaval.ca)). Vous devez vous connecter avec votre IDUL et votre mot de passe à partir du rectangle rouge, en haut à droite de l'écran. **Un visuel sur la page d'accueil vous permet d'accéder directement à l'activité carrière**. Sinon, vous pouvez également y accéder dans la section *[Activités carrière et formations](https://www.sdp.ulaval.ca/etudiants/activites?t=408)*, en cliquant sur l'activité à laquelle vous souhaitez participer.

Pour participer à l'activité carrière, vous devrez consentir à ce que vos coordonnées (nom, courriel, programme(s) d'études) soient transmises aux employeurs dont vous visiterez le kiosque. Les données de votre [profil](#page-3-0) [professionnel](#page-3-0) que vous aurez rendues visibles aux employeurs leur seront également envoyées. Ainsi, si vous cherchez un stage ou un emploi, nous vous recommandons fortement de remplir votre profil professionnel de manière détaillée dans monPortail avant l'activité carrière et d'en rendre les sections visibles aux employeurs en activant les boutons à cet effet (voir instructions à la [page suivante\)](#page-3-0).

Si, à partir du site du Service du développement professionnel, vous avez mis certains des employeurs qui participent à l'activité carrière en favori, ces derniers en seront informés.

Il est donc possible que vous soyez approché par certaines organisations une fois l'activité terminée. Si vous avez visité leur kiosque ou que vous les avez mises en favori, celles-ci pourraient être tentées de communiquer avec vous. Notez que tout employeur qui participe à une activité carrière virtuelle du SDP doit s'engager à utiliser les données qui lui sont transmises dans l'unique but de communiquer avec des candidats dans le cadre d'un recrutement de postes universitaires pour son organisation. Vous pouvez nous signaler les employeurs qui ne respecteraient pas ces conditions.

### <span id="page-3-0"></span>**Profil professionnel**

Le profil professionnel vous permet de faire votre CV facilement. Les infos que vous rendez visibles aux employeurs leur seront transmises au terme de l'activité carrière.

- 1. Dans [monPortail](https://monportail.ulaval.ca/), cliquez sur la section *Emplois et stages* et ouvrez votre profil professionnel.
- 2. Remplissez les champs des sections « Caractéristiques et expériences » et « Compétences ».
- 3. Rendez l'info visible aux employeurs.
- 4. Cliquez sur les boutons « Aperçu employeur » pour voir ce que recevront les employeurs dont vous visiterez les kiosques.

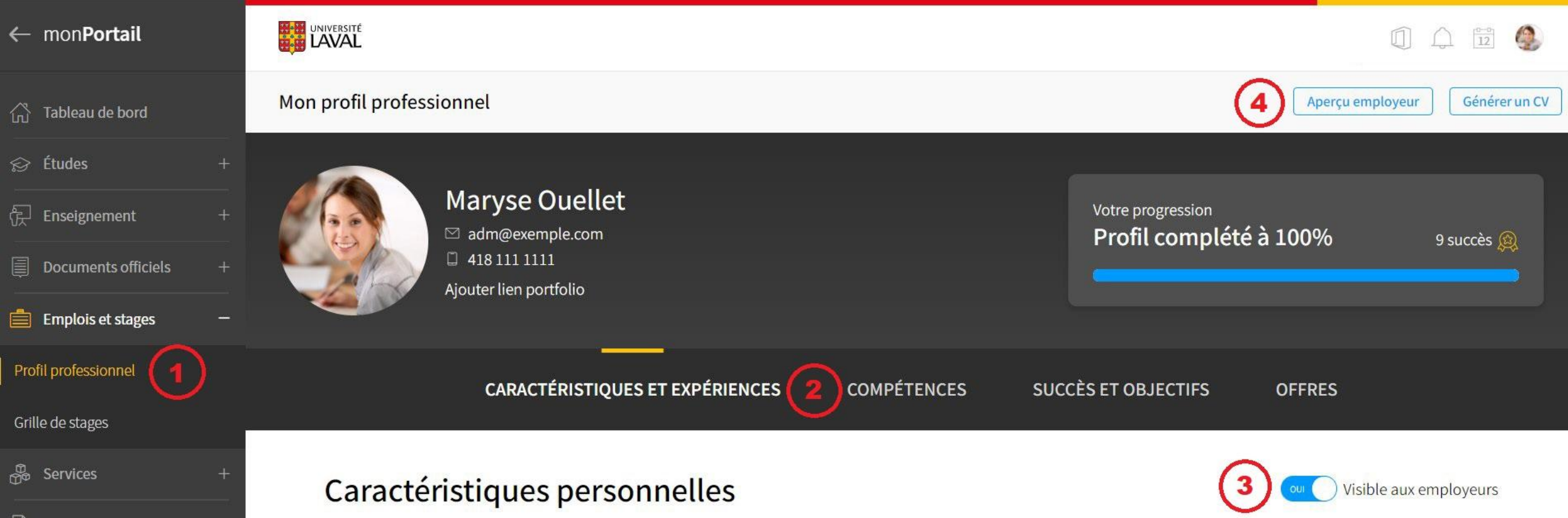

### <span id="page-4-0"></span>**Page d'accueil de l'activité carrière**

Sous le visuel de l'activité carrière, vous trouverez :

- l'espace de recherche qui vous permet de filtrer les employeurs participants en fonction de différents critères;
- les *employeurs participants*, avec l'option de les mettre en favori.

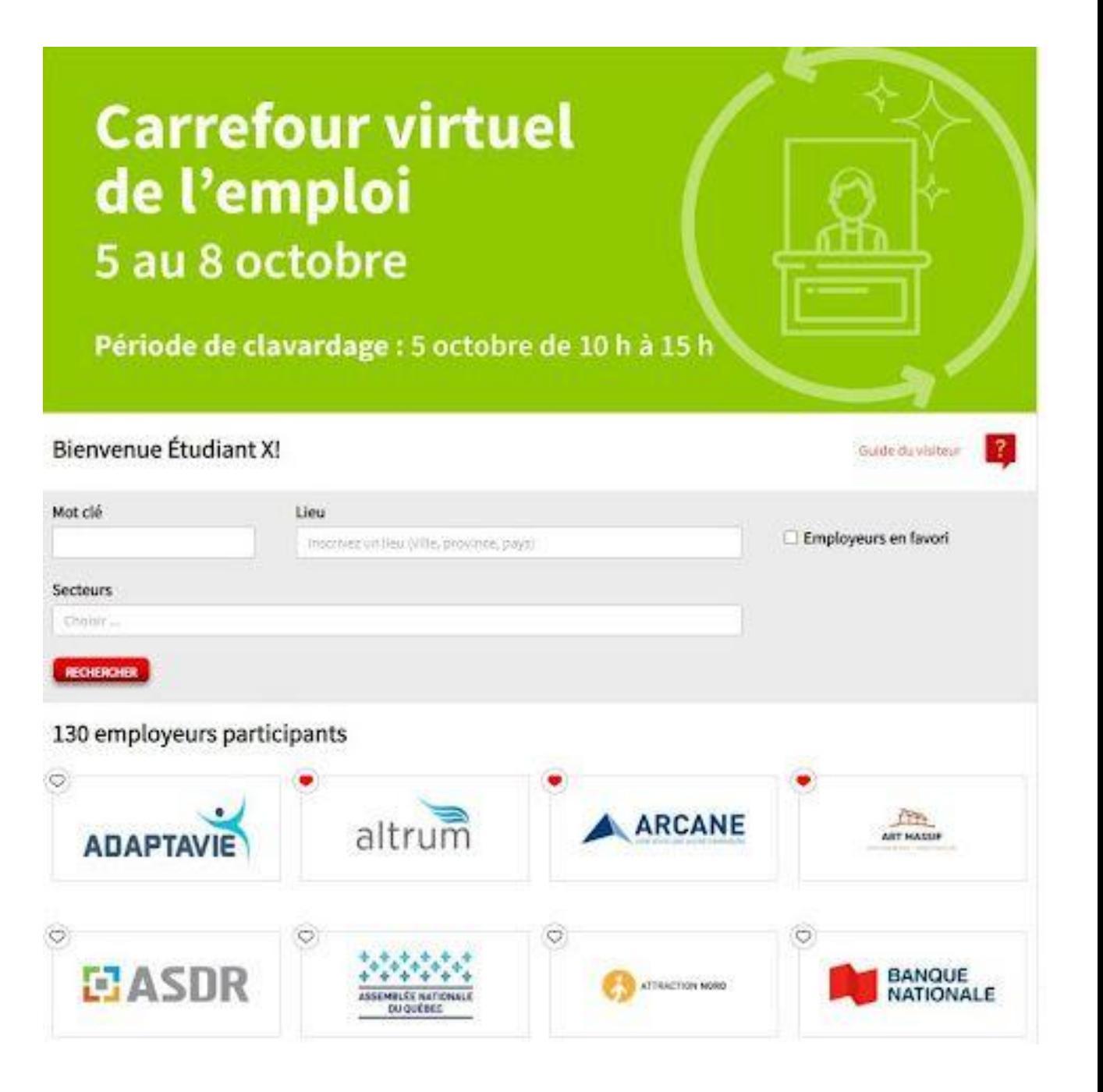

<span id="page-5-0"></span>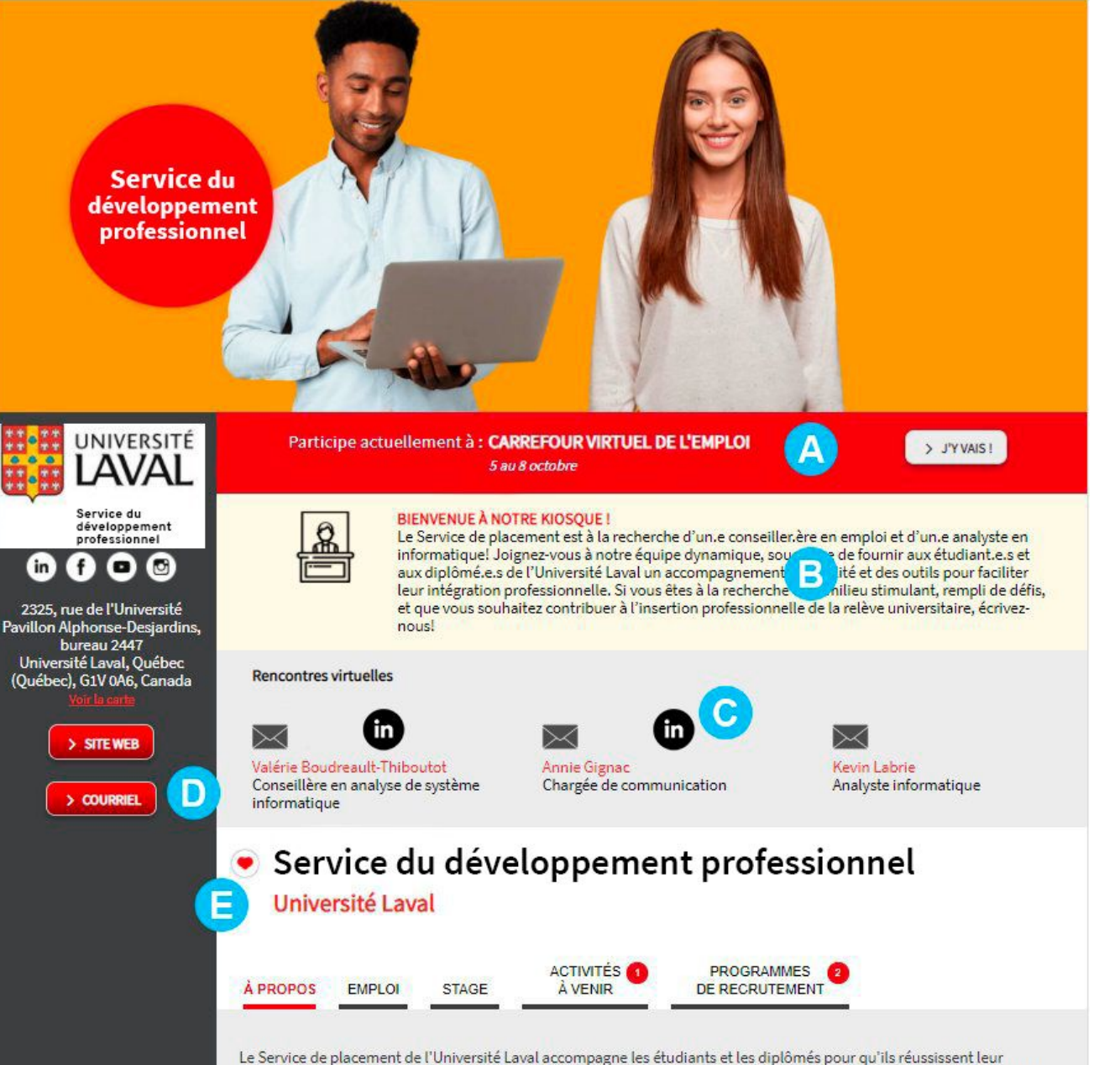

intégration professionnelle. Innovant et offrant des services professionnels, le SPLA est un carrefour essentiel d'échanges entre les étudiants et les différents acteurs de la communauté pour qu'ils développent un lien étroit entre les études et le marché du travail.

### **Exemple de kiosque virtuel**

- A) Bande indiquant qu'un employeur participe présentement à une activité carrière. Accès rapide à la page d'accueil de l'activité à partir du bouton « J'y vais ».
- B) Texte de bienvenue rédigé par l'employeur pour les visiteurs de l'activité carrière.
- C) Vous verrez jusqu'à trois représentants de l'organisation avec lesquels vous pourrez communiquer via LinkedIn ou par courriel. Cliquez sur celui de votre choix.
- D) Le bouton courriel vous permet d'écrire à l'employeur pendant toute la durée de l'activité carrière.
- E) Vous pouvez cliquer sur le cœur pour mettre l'employeur en favori.

# <span id="page-6-0"></span>**Échanges avec les employeurs**

**Pendant la portion virtuelle de l'activité carrière, vous pouvez échanger avec les employeurs de deux manières :**

- **• directement à un représentant** via LinkedIn et/ou par courriel. Vous pouvez envoyer une invitation LinkedIn au représentant et ensuite clavarder avec lui; (**C**)
- **• à l'entreprise** via le courriel général de l'organisation. (**D**)

*Les lettres entre parenthèses réfèrent au visuel de la [page précédente.](#page-5-0)*

Chaque organisation peut inscrire jusqu'à trois représentants par kiosque. Vous pouvez communiquer avec celui ou ceux de votre choix.

#### **C'est vous qui devez initier les contacts. Soyez proactif! Les employeurs veulent échanger avec vous!**

Quelques bonnes pratiques pour vos communications avec les employeurs :

- Prévoyez une formule pour vous présenter.
- Utilisez le vouvoiement.
- Portez une attention particulière aux fautes.
- Évitez les acronymes.
- Préparez des questions à l'avance.
- Pensez à conclure vos conversations.

## <span id="page-7-0"></span>**La préparation**

Il est toujours important de vous préparer avant de rencontrer un employeur. Vous pouvez le faire de différentes manières :

- 1. Vérifiez si le Service du développement professionnel offre une **formation** *[Me préparer à une activité carrière](https://www.sdp.ulaval.ca/etudiants/activites?m=me%20pr%C3%A9parer%20%C3%A0%20une%20activit%C3%A9%20carri%C3%A8re&t=405)* avant la tenue de votre évènement carrière. Si c'est le cas, inscrivez-vous et assistez-y!
- 2. Remplissez votre **profil professionnel** à l'avance. Au besoin, assistez à une conférence *[Présentation du profil](https://www.sdp.ulaval.ca/etudiants/activites?m=pr%C3%A9sentation%20du%20profil%20professionnel&t=405) [professionnel](https://www.sdp.ulaval.ca/etudiants/activites?m=pr%C3%A9sentation%20du%20profil%20professionnel&t=405)* avant l'événement carrière.
- 3. Consultez la **liste des employeurs** présents. Pour ce faire, cliquez sur l'évènement dans le [site du Service du](https://www.sdp.ulaval.ca/etudiants/activites) [développement professionnel](https://www.sdp.ulaval.ca/etudiants/activites).
- 4. Réfléchissez aux **questions** que vous aimeriez poser aux employeurs.
- 5. Pensez à vous créer ou à optimiser votre profil LinkedIn. Au besoin, assistez à nos <u>formations</u> ou lisez nos [articles de blogue](https://www.sdp.ulaval.ca/blogue/?s=linkedIn) sur le sujet.
- 6. Si vous avez besoin de conseils pour aborder les employeurs, n'hésitez pas à <u>prendre rendez-vous</u> avec votre **conseiller en emploi**.

### **Nos coordonnées**

**Des questions?**

<span id="page-8-0"></span>Appelez-nous au 418 656-3575. Clavardez avec nous au [www.sdp.ulaval.ca.](http://www.sdp.ulaval.ca) Écrivez-nous au [sdp@ulaval.ca](mailto:sdp@ulaval.ca).

> Service du développement professionnel

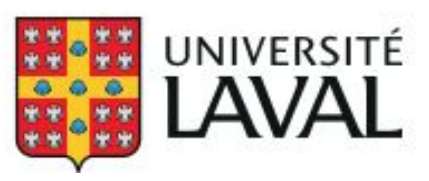